# **POWER VISION**

**Polaris Installation Guide** 

#### PARTS LIST

- **1 POWER VISION**
- 1 VEHICLE CABLE
- 1 USB CABLE

×

- 2 VELCRO
- 2 DYNOJET DECALS

#### PLEASE READ ALL DIRECTIONS BEFORE STARTING INSTALLATION

۲

#### INTRODUCTION

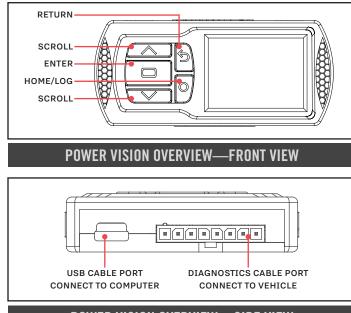

Thank you for purchasing the Power Vision from Dynojet Research. The Power Vision is the device to interface between your computer and vehicle ECU allowing you to tune your stock ECU to achieve optimal performance from your vehicle.

Use the buttons to navigate the device menus, make selections, cycle through the four available gauge screens, and log data. Connect to the diagnostic port to flash a tune; use the USB connection to interface between the Power Vision and your computer. For state of the art technical support, please visit www.dynojet.zendesk.com.

#### POWER VISION OVERVIEW—SIDE VIEW

#### INSTALLING THE POWER VISION

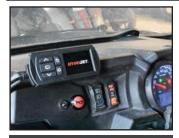

**INSTALL POWER VISION** 

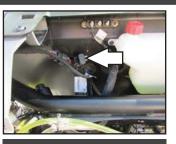

**DIAGNOSTIC PORT** 

**1** Secure the Power Vision to the vehicle using the supplied Velcro. Make sure the Power Vision will not interfere with the operation and steering of the vehicle.

Note: The Power Vision does not need to be mounted to the vehicle.

 2 Attach the diagnostic cable to the diagnostic port on the Power Vision and to the diagnostic port on the vehicle.
Ranger Models: located under the seat.
RZR Models: located under the front cover near the coolant reserve bottle.

RZR PRO XP Models: located under the steering wheel.

## GETTING STARTED

Use the Tune File Wizard to prepare your Power Vision device with the stock (stk) and tune (djt) files needed to flash your vehicle.

- **1** Connect the Power Vision to the vehicle.
- **2** Turn the key on. The Power Vision will scan for files. There are three possible file states:

File State 1: No compatible tune or stock files.

- File State 2: No compatible tune files.
- File State 3: All required files found.

**3** Gauges are displayed.

Connect the Power Vision to the vehicle diagnostic port to collect ECU information. Turn the key on.

| CONNECT ECU                                                   |  |
|---------------------------------------------------------------|--|
| Please connect to the vehicle<br>diagnostic port to continue. |  |
| PRESS 🍲 TO RETURN                                             |  |

#### Press the **Enter** button for ECU read to begin the tuning

process. This process

takes about fifteen

File State 1:

GETTING STARTED NO COMPATIBLE STOCK FILES An ECU read is required to begin the tuning process. PRESS TO READ ECU PRESS TO READ ECU

**FLASH TUNE** 

**FLASH TUNE** 

FLASH ECU WITH SELECTED

TUNE FILE?

PRESS 🗖 TO CONTINUE PRESS 🍤 TO RETURN

19004001.djt

19004002.djt

 $\mathbf{G}$ 

VMB8F0A6B0 stk

READ ECU AN ECU READ CAN TAKE UP TO 15 MINUTES TO COMPLETE PRESS TO TO CONTINUE PRESS TO RETURN

#### File State 2:

minutes.

Go to www.dynojet.com/pvtunes to download tune files.

#### File State 3:

MAIN MENU

FLASH TUNE

**VEHICLE TOOLS** 

**DEVICE TOOLS** 

NOT PAIRED

PAIR THIS DEVICE TO THE

**CONNECTED VEHICLE?** 

PRESS D TO CONTINUE PRESS D TO RETURN

All required files found. The Power Vision is ready to flash a tune to the connected vehicle. GETTING STARTED

NO COMPATIBLE TUNE FILES To download tunes, visit: WWW.DYNOJET.COM/PVTUNES PRESS C TO SEARCH AGAIN

#### **READY TO FLASH**

ALL REQUIRED FILES FOUND

PRESS 🖨 TO READ ECU Press 🕏 To exit Wizard

TUNE INFO

COMPATS: VMB8F0A6B0- 9586AEB4 Description: 2016-2017 RZR XP1000

FILE: 19004001.djt

VMB561A6N1 - 9586AFB4

Stock or slip-on exhaust Stock intake PRESS D TO START ECU FLASH

#### FLASHING YOUR VEHICLE

The Power Vision must be paired to the connected vehicle ECU to function properly.

**Note:** Once paired to the vehicle ECU, the Power Vision will not work on another vehicle without purchasing a tune license.

**1** From the Main Menu, select **Flash Tune**.

- 2 Select the tune file (.djt) and press **Enter** to view the Tune Info. **Note:** The Dynojet tune file (.djt) is a tune file which is different (better than stock performance or the necessary file when bolting on an exhaust, for example); the stock file (.stk) is the direct duplicate of what the OEM shipped.
- **3** Press **Enter** to accept the tune and pair the Power Vision to the vehicle.

**Note:** Pair to vehicle will only happen on the first flash.

- **4** Press **Enter** to pair and lock the Power Vision to the ECU and to begin the flash. Do not turn off the key switch or disconnect the Power Vision during the flash.
- **5** After the flash is complete, turn the key off and wait 45 seconds before turning the key back on to start.

#### **VIEWING THE VEHICLE INFORMATION**

This menu allows you to view the device status (paired/not paired), VIN #, Model ID, ECU serial number, tune compat, and checksum compat.

Select Vehicle Tools>Vehicle Information.

| MAIN MENU     |   | VEHICLE TOOLS       |  | VEHICLE INFO                                                | 1 |
|---------------|---|---------------------|--|-------------------------------------------------------------|---|
| FLASH TUNE    |   | VEHICLE INFORMATION |  | PAIRED VEHICLE: DEVICE NOT PAIRED<br>VIN: 56KCCVAA4E3314940 |   |
| VEHICLE TOOLS | 2 | DIAGNOSTICS         |  | MODEL ID: FOOHMOO186                                        |   |
| DEVICE TOOLS  |   | READ ECU            |  | TUNE COMPAT: VMB8F0A6B0<br>CSUM COMPAT: 9586AEB4            |   |
|               |   |                     |  |                                                             |   |

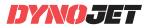

98200109

## VIEWING THE DIAGNOSTIC CODES

This menu allows you to read and clear diagnostic trouble codes.

- 1 To read codes, select Vehicle Tools>Diagnostics>Active Codes.
- 2 To clear codes, select Vehicle Tools>Diagnostics>Clear Codes.

| MAIN MENU     | VEHICLE TOOLS       | DIAGNOSTICS    |
|---------------|---------------------|----------------|
| FLASH TUNE    | VEHICLE INFORMATION | ACTIVE CODES   |
| VEHICLE TOOLS | DIAGNOSTICS         | HISTORIC CODES |
| DEVICE TOOLS  | READ ECU            | CLEAR CODES    |
|               |                     |                |

#### READING THE ECU

This menu allows you to read the ECU. This process takes about fifteen minutes.

Select Vehicle Tools>Read ECU.

| MAIN MENU     | VEHICLE TOOLS       |                                          |
|---------------|---------------------|------------------------------------------|
| FLASH TUNE    | VEHICLE INFORMATION | AN ECU READ CAN TAKE UP TO               |
| VEHICLE TOOLS | DIAGNOSTICS         | 15 MINUTES TO COMPLETE                   |
| DEVICE TOOLS  | READ ECU            | PRESS 🗖 TO CONTINUE<br>PRESS 🍤 TO RETURN |

## RESTORING THE ECU

This menu allows you to restore the ECU. Use Restore ECU if the device does not complete the flash or if your vehicle will not start.

Select Vehicle Tools>Restore ECU.

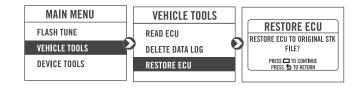

#### **CONFIGURING GAUGES**

This menu allows you to configure up to four different gauge screens. Each gauge screen has four configurable channels.

- **1** From the Main Menu, select **Device Tools>Configure Gauges**.
- 2 Select a gauge screen and press Enter.
- **3** Select a channel and press **Enter**.
- **4** Select a channel from the list and press **Enter**.
- ${\bf 5}$  Select the precision or units for that channel and press  ${\bf Enter}.$
- **6** Continue setting up the remaining channels as desired.
- **7** Continue configuring the remaining gauge screens as desired.

| MAIN MENU                     | DEVICE TOOLS       | CONFIGURE GAUGES |
|-------------------------------|--------------------|------------------|
| FLASH TUNE                    | CONFIGURE GAUGES   | SCREEN 1         |
| VEHICLE TOOLS                 | DEVICE INFORMATION | SCREEN 2         |
| DEVICE TOOLS                  | REFORMAT DISK      | SCREEN 3         |
| DEVICE TOOLS                  | REFORMAT DISK      | SCREEN 4         |
|                               | L                  |                  |
| CONFIGURE SCREEN              | SELECT UNIT        | SELECT PRECISION |
| CONFIGURE SCREEN<br>Channel 1 | SELECT UNIT        | SELECT PRECISION |
|                               |                    |                  |
| CHANNEL 1                     | RPM                | 0                |

## LOGGING DATA

- 1 Press the Log<sup>©</sup> button to begin logging. The Power Vision screen will illuminate a bright red banner across the top when logging.
- ${\bf 2}$  Press the  ${\bf Log}^{\bigodot}{\bf b}{\bf u}$  tton again to stop logging.
- **3** Use the Power Core software to view log files.
- **Snapshot Log:** Press and hold the **Log**<sup>O</sup> button for two

seconds to record the previous two minutes of operating time.

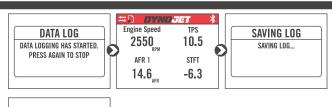

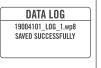

## DELETING DATA LOGS

- This menu allows you to delete data logs.
- 1 Select Vehicle Tools>Delete Data Log.
- 2 Select a specific log to delete or select \*Delete All Logs\*.

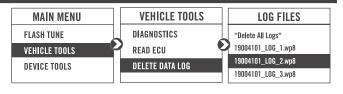

#### VIEWING THE DEVICE INFORMATION

This menu allows you to view the device firmware version, serial number, and stock code.

Select Device Tools>Device Information.

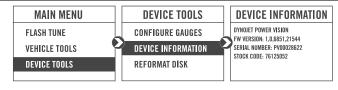

#### **REFORMATTING THE DISK**

This menu allows you to reformat the disk and erase all data. Select **Device Tools>Reformat Disk**.

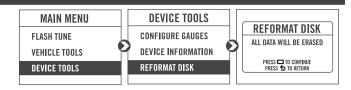

## CHANGING THE SETTINGS

This menu allows you to rotate the screen allowing you to change the orientation of the Power Vision device along with adjusting the screen brightness.

Select **Device Tools>Settings>Rotate Screen** to flip the screen.

Select **Device Tools>Settings>Brightness** to change the screen brightness.

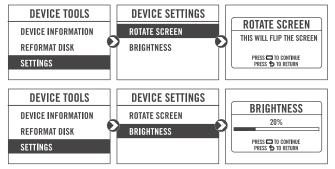

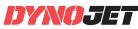

## UPDATING THE DEVICE

This menu allows you to update the device with the latest firmware.

- 1 Go to www.dynojet.com/PowerVision.
- **2** From the top navigation menu, select **Support**>**Downloads**.
- 3 Select Power Vision 3.
- **4** Download the Power Vision 3 Firmware for Polaris.
- **5** Save the file to your device.
- 6 Select Device Tools>Update Device.

# EXPORT DIAGNOSTICS

This menu allows you to create a BIN file containing device information used by Dynojet Tech Support.

1 Select Device Tools>Export Diagnostics.

2 If requested by Dynojet Tech Support, connect your Power Vision to a computer and email the BIN file to PV3tech@dynojet.com.

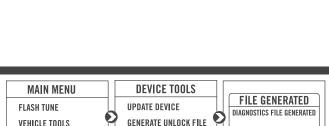

EXPORT DIAGNOSTICS

**DEVICE TOOLS** 

REFORMAT DISK

UPDATE DEVICE

SETTINGS

 $\bigcirc$ 

**UPDATE DEVICE** PV3\_2.0.6852.27510.dfu

PRESS D TO CONTINUE PRESS S TO RETURN

MAIN MENU

FLASH TUNE

VEHICLE TOOLS

**DEVICE TOOLS** 

**VEHICLE TOOLS** 

**DEVICE TOOLS** 

INSTALLING THE POWER CORE SOFTWARE

Download the Power Core software and take tuning to a whole new level.

- Note: Downloading the Power Core software is optional and not necessary to use the Power Vision.
- 1 Go to www.dynojet.com/PowerVision.
- **2** From the top navigation menu, select **Support**>**Downloads**.
- **3** Select **Power Vision CX** from the drop-down menu.
- **4** Download the Dynojet Power Core software.
- **5** Double-click the saved file to begin installation. Follow the on-screen prompts. Refer to the Power Core Help for more information.

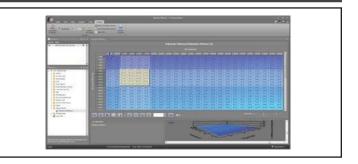

# PUSH THE LIMIT

2191 MENDENHALL DRIVE, NORTH LAS VEGAS, NV 89081 - 800-992-4993 - DYNOJET.COM © 2019 DYNOJET RESEARCH ALL RIGHTS RESERVED